## How to use your FlippingBook publications?

We do our best to make FlippingBooks work as intuitively as possible. Still, some options may not be immediately obvious, so we have made a quick reference sheet. Feel free to click around, there's nothing that can go wrong! Please note that the author of the publication may have made some options unavailable.

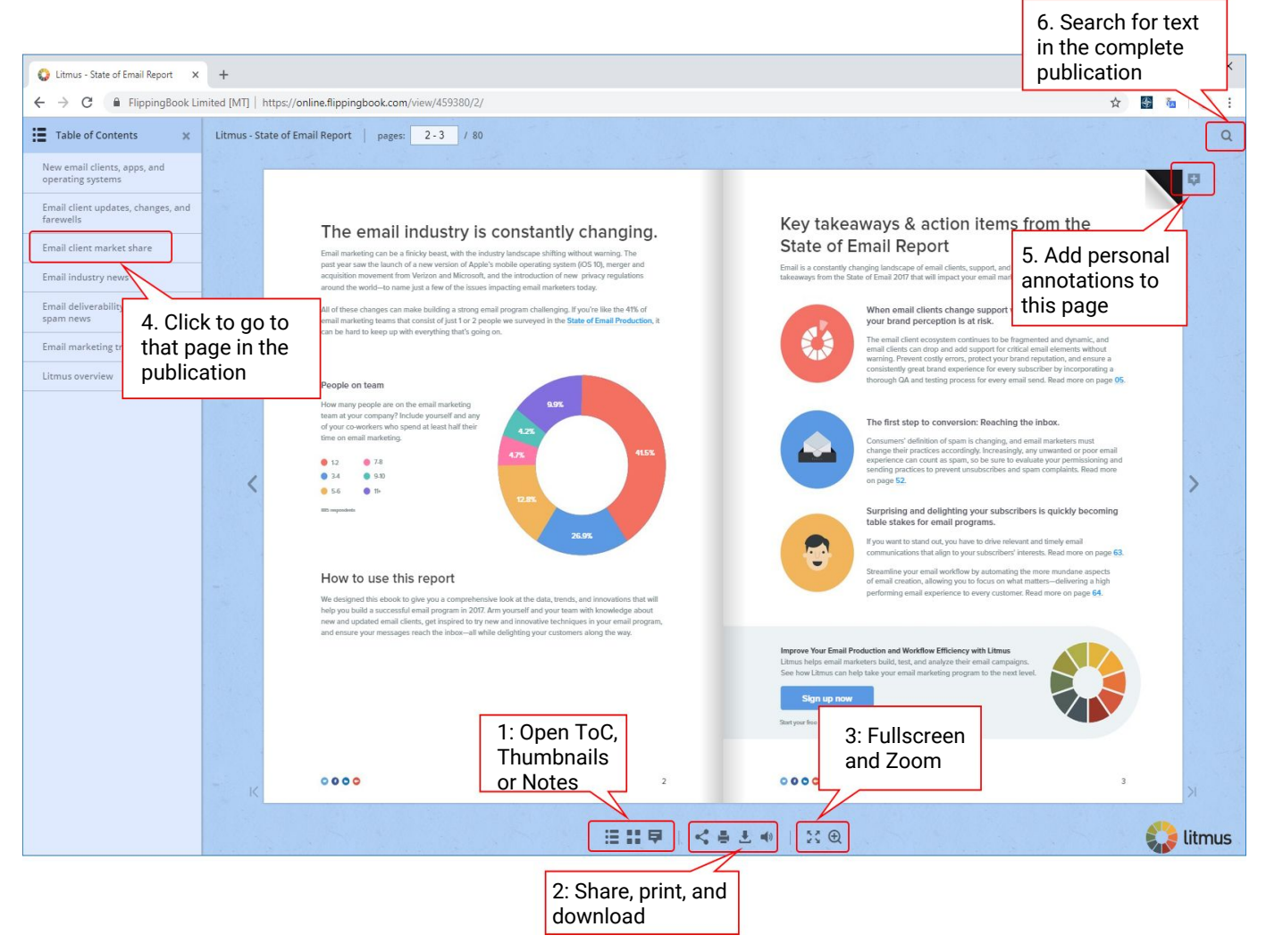

- 1. Press on the icons to open a window on the left hand side with the Table of Contents, Thumbnails of all pages, or your personal annotations. In the example, we have already opened the Table of Contents.
- 2. Click on the icons to share the link to this publication with others, to print or download a PDF version of this publication, and to toggle sounds on/off.
- 3. Press the '4 arrows' icon to go to fullscreen mode (this removes the browser interface for maximum readability. Press 'Esc' to return) or the magnifying glass to zoom in to the pages. You can also double-click to zoom in/out.

When zoomed, click the left mouse button (and keep pressed) and then move the mouse to move over the page. A zoom slider appears in the bottom-middle of the page. Use to adjust the zoom level.

- 4. Click on any entry in the Table of content (or a page thumbnail) to go directly to that page in the publication.
- 5. Click on the small + icon to add a personal note to this publication. It will be saved on your computer and be visible when you open this publication next time, much like adding a Post-it sticker to a real book.
- 6. Clicking on the search icon will unfold a text field where you can enter a search term. When you start typing, any text in the publication that matches your search term will be found.